AcuPort™ Network Communication Adapter

to Networks around the World. Providing Aquatic Controller Connectivity

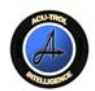

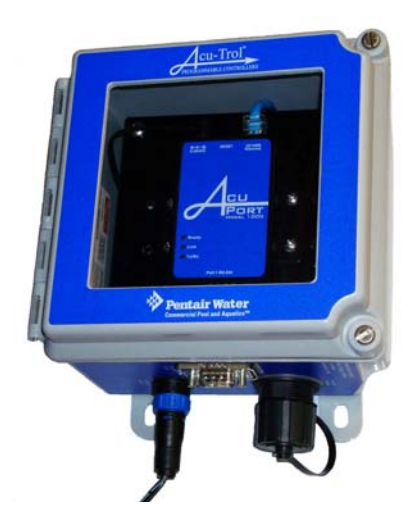

# Installation and Operation Guide

## 800-831-7133

www.pentaircommercial.com www.pentairpool.com

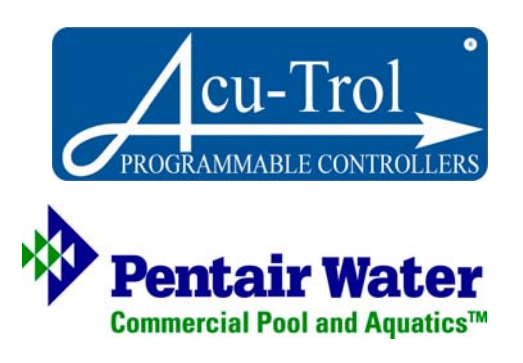

## **Customer Service**

If you have questions about ordering Pentair Water Pool and Spa® replacement parts, and pool products, please use the following contact information:

## **Customer Service and Technical Support** (8 A.M. to 4:30 P.M. Eastern/Pacific Times)

Phone: (800) 831-7133

Fax: (800) 284-4151

## **Sanford, North Carolina** (8 A.M. to 4:30 P.M. — Eastern Time)

Phone: (919) 566-8000

Fax: (919) 566-8920

#### **Moorpark, California** (8 A.M. to 4:30 P.M. — Pacific Time)

Phone: (805) 553-5000

Fax: (805) 553-5515

## **Web site**

visit www.pentaircommercial.com or www.pentairpool.com or www.staritepool.com to find information about Pentair products

#### **© 2009 Pentair Water Pool and Spa, Inc. All rights reserved.**

1620 Hawkins Ave., Sanford, NC 27330 • (800) 831-7133 • (919) 566-8000 10951 West Los Angeles Ave., Moorpark, CA 93021 • (800) 831-7133 • (805) 553-5000

#### **This document is subject to change without notice.**

**Trademarks and Disclaimers**: AcuPort™, Acu-Trol®, Pentair Water Commercial Pool and Aquatics™ and Pentair Water Pool and Spa® are trademarks and/or registered trademarks of Pentair Water Pool and Spa, Inc. and/or its affiliated companies in the United States and/or other counties. Unless noted, names and brands of others that may be used in this document are not used to indicate an affiliation or endorsement between the proprietors of these names and brands and Pentair Water Pool and Spa, Inc. Those names and brands may be the trademarks or registered trademarks of those parties or others.

## **Table of Contents**

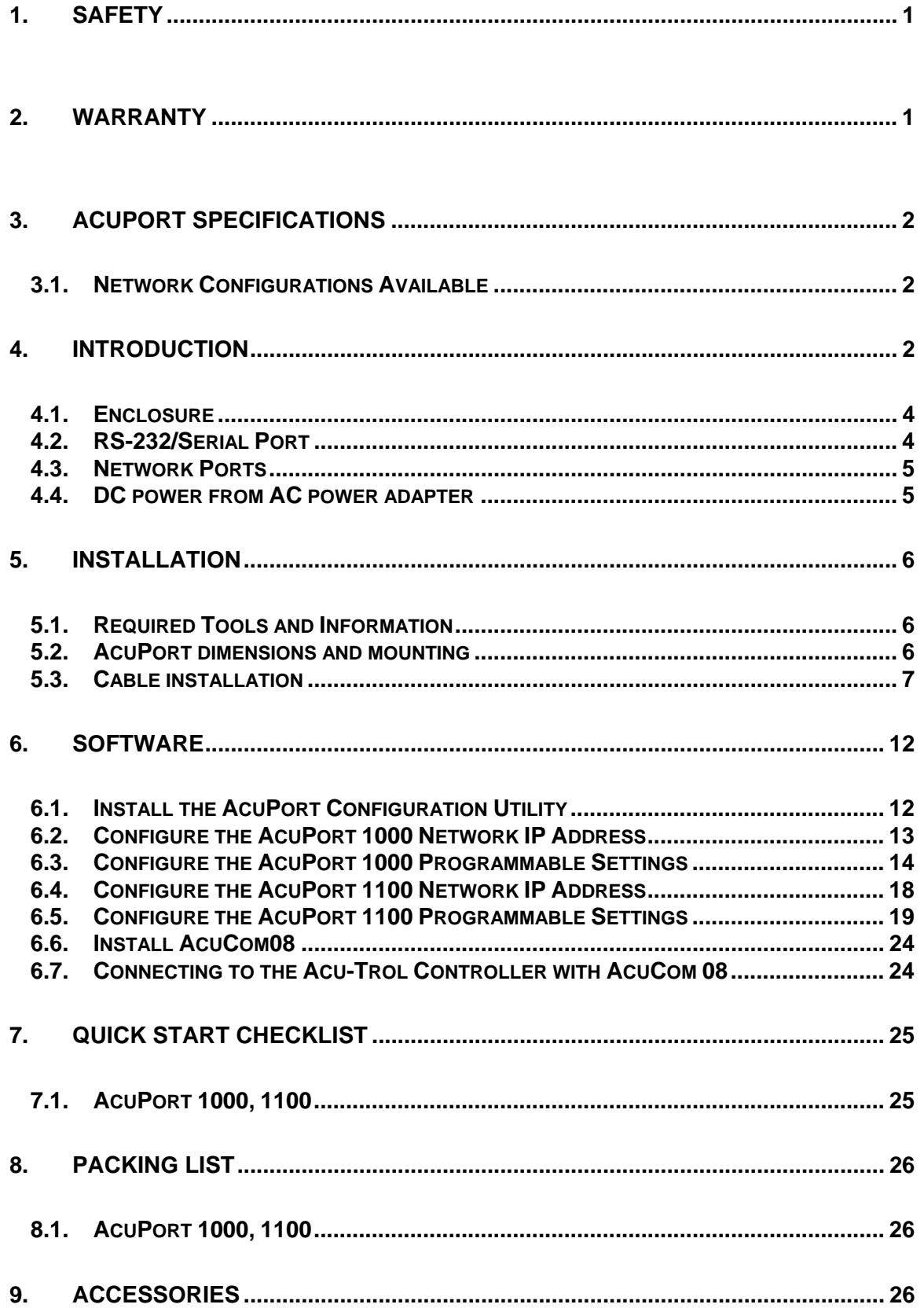

## <span id="page-4-0"></span>**1. Safety**

## **PLEASE READ THIS USERS MANUAL** completely before installing or operating the equipment. **Be sure to observe the following safety precautions:**   $\sqrt{2}$  Never service the Acu-Trol controller or AcuPort device with power applied. Always turn OFF the main circuit breaker to the units and all equipment when servicing.  $\mathcal{N}-$  Be careful not to damage the control wires or the power cord insulation. Should these become damaged, contact your dealer for a replacement. Continued use may result in fire or electric shock.  $\mathcal{N}-$  To reduce the risk of electric shock, do not use an extension cord to connect the AcuPort power adapter to the electrical source, provide a properly located GFCI receptacle.

## **SAVE THIS INSTRUCTION GUIDE**

## **2. Warranty**

l

 Pentair Water Pool and Spa, Inc. warrants the AcuPort to be free from defects in manufacturing and workmanship for a period of 1 year from the date of manufacture for the electronic module. Other equipment is covered by manufacturer's own warranty. During the warranty period, any defective parts will be repaired or replaced as necessary by Pentair Water Pool and Spa, Inc.

 This warranty does not cover: (a) the buyers' labor or any servicing fees related to replacement of the Product; (b) damage resulting from the use of this Product in other than its normal manner; (c) damage from misuse, accident or neglect; (d) damage from improper testing, operation, or installation; (e) not operating the Product under conditions other than those recommended or at voltages other than the voltage indicated on the Product; and (f) acts of Mother Nature (i.e. lightning, electrical storms, floods, etc.). In addition, attempting to service or modify the Product will render this warranty void. Defective parts should be returned immediately to the local Pentair Acu-Trol dealer, any parts returned to the factory require a return of material authorization code to subsequently generate an RMA (Return Material Authorization form). A Pentair Acu-Trol Technician will analyze the returned part and determine the cause of failure and process accordingly.

> **A WARRANTY CARD MUST BE COMPLETED AND RETURNED AT ONCE TO BE KEPT ON FILE**

## <span id="page-5-0"></span>**3. AcuPort Specifications**

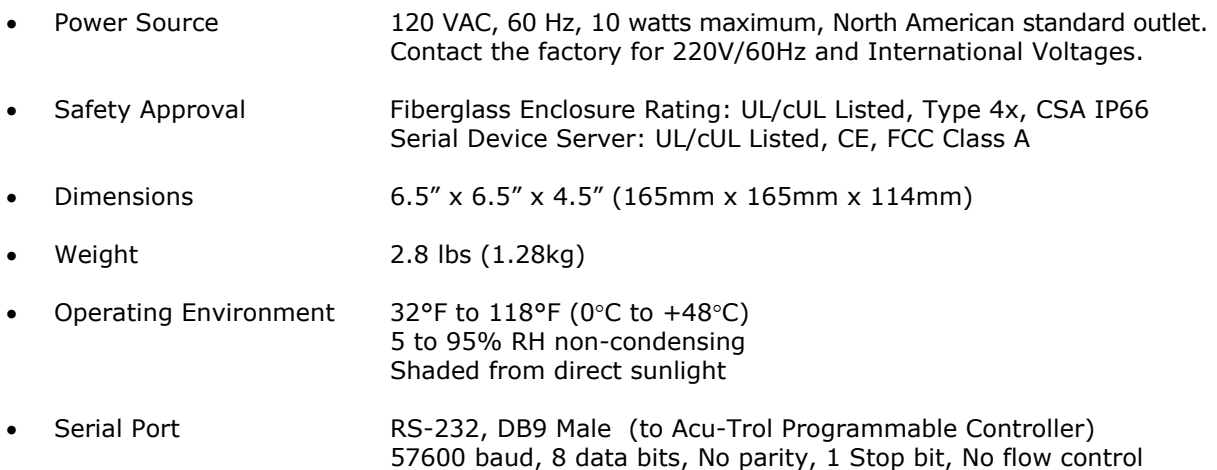

## **3.1. Network Configurations Available**

#### <span id="page-5-1"></span>**Model 1000, Serial RS-232 to Ethernet**

• Ethernet Port 10/100 Mbps, RJ45, 802.3 with built-in 1.5kV magnetic isolation Connection through weatherproof bulkhead RJ45 receptacle.

#### **Model 1100, Serial RS-232 to WiFi or Ethernet**

• Ethernet Port 10/100 Mbps, RJ45, 802.3 with built-in 1.5kV magnetic isolation Connection through weatherproof bulkhead RJ45 receptacle. WiFi Port 802.11 a/b/g, DSSS/OFDM modulation Network Modes: Infrastructure, Ad-Hoc Optional remote antenna with 6 foot long cable provides range up to 100 meters Wireless Security: WEP 64-bit/128-bit data encryption, WPA, WPA2, 802.11i

#### **Model 500, Serial RS-232 to RS-422/485**

RS-422/485 Port RS-422 or RS-485 2/4-wire with RTS/CTS support. Connections: Terminal block through weatherproof strain-relief.

## **4. Introduction**

l

The AcuPort is a general-purpose connectivity solution to provide communication with an Acu-Trol controller via an Ethernet, WiFi, or RS-422/485 connection. It serves to extend the reach of the controller's standard RS-232 serial communication interface beyond the inherent limit of 50 feet (15 meters). An RS-422/485 interface can reach as far as 4,000 feet (1,220 meters). Ethernet can extend without limitation, including connection to the internet.

Navigating firewalls and TCP/IP port settings requires extensive expertise that must be provided by the network administrator or IT professional at the installation site. Pentair Acu-Trol, the manufacturer, will provide technical assistance for setting up a connection with a LAN (local area network) only if the network administrator is present. Due to the technical complexity of internet security, the manufacturer does not offer assistance for connections through a firewall.

Each AcuPort is dedicated to communicating with a single controller; specifically commercial products such as the Acu-Trol AK110, AK400, and AK600. Mounted in its own enclosure, the AcuPort interfaces the RS-232 serial communication port with an alternate industrial standard communications port such as Ethernet or RS-422/485. The latest version of AcuCom (08) Windows™ software application offers new connection features that allow direct connection to a TCP/IP device at a specified Static IP address and TCP port number.

The following block diagrams depict connectivity for the AcuPort series of products.

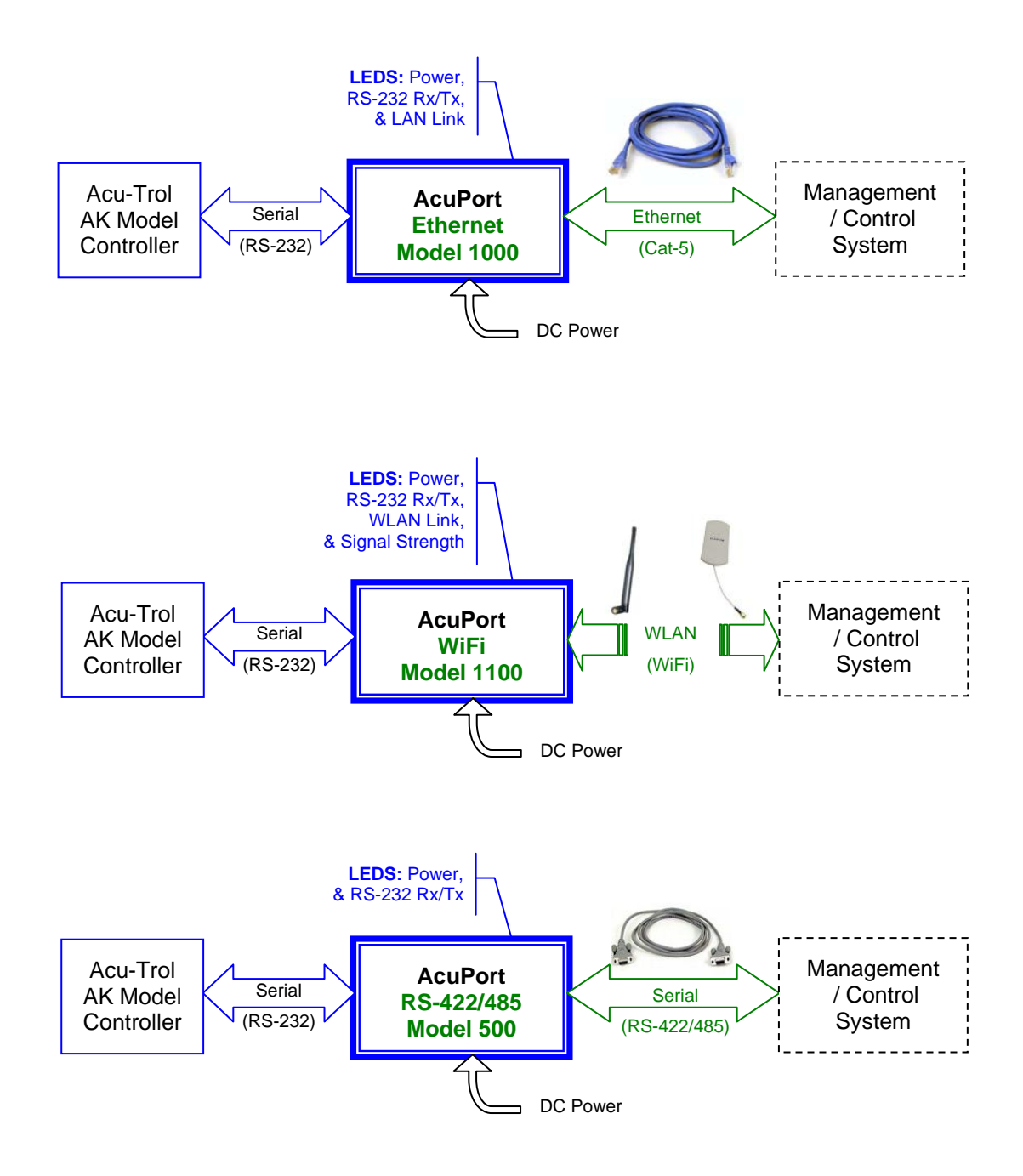

<span id="page-7-0"></span>This manual describes the construction and features of the AcuPort product. It serves as a guide for installing the unit and configuring the ports for the desired operation. The following sections provide detail of the enclosure, the serial and network ports, and the power supply requirements.

### **4.1. Enclosure**

The enclosure is rated NEMA 4X, UL 508A Type 4, 4X, 12, and 13 with an ingress rating (IEC 60529) of IP66 which provides for total protection against dust and strong jets of water. Connectors are UL recognized and meet or exceed the same ingress rating to maintain the integrity of the enclosure. The front cover is not lockable; however, screws provide tamperresistant access.

CAUTION: Warranty is void if cover is not securely fastened. Once installed, the enclosure must remain sealed in order to prevent moisture and corrosive fumes, common in a pump room, from deteriorating the electronic equipment inside.

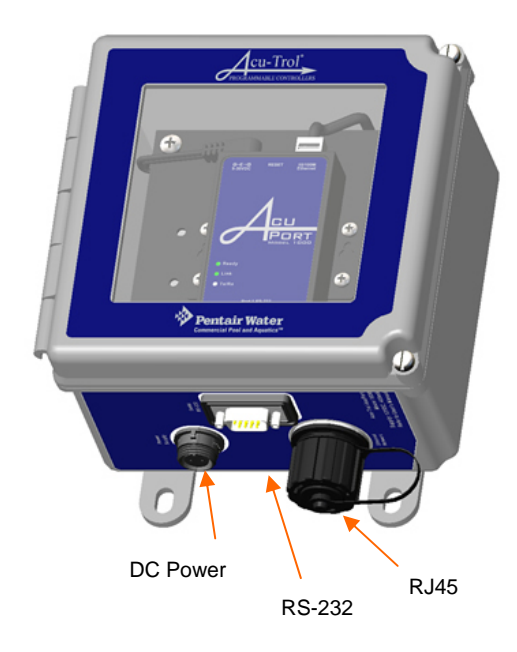

Model 1000: RS-232 to Ethernet Model 1100: RS-232 to WiFi

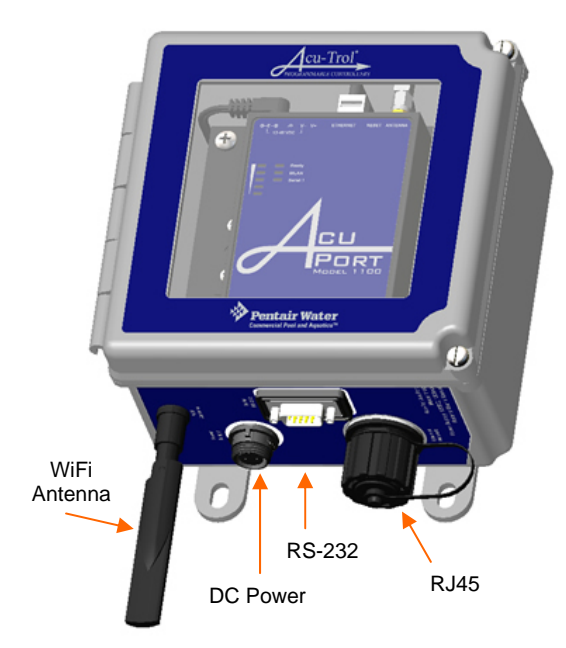

## **4.2. RS-232/Serial Port**

 $\overline{a}$ 

All three AcuPort models are designed for connecting Acu-Trol AK-series programmable controllers to other networks via the versatile embedded RS-232 serial port. The six-foot (6') long serial cable is provided with a weatherproof DB9F plug on one end for connection to the RS-232 weatherproof DB9M bulkhead receptacle connector on the AcuPort. The opposite end of the cable must be routed to the AK-series Acu-Trol controller and connected to the RS-232 terminal block inside the unit.

Two RS-232 adapter circuit boards are provided with the AcuPort. One is s[uite](#page-10-1)d for adapting to the AK110, the other is suited to adapting to the AK600. The AK400 uses the existing screw terminals and does not require an adapter board. Refer to the wiring directions in Section 5.3. Custom cable lengths shall not exceed the 20 ft (6 m) allowed by the standard RS-232 port specifications.

#### <span id="page-8-0"></span>**4.3. Network Ports**

Each AcuPort model serves to connect to one of the following network configurations. Port specifications are [list](#page-5-1)ed in section 3.1.

#### • **Model 1000, Ethernet RJ45**

This is the standard interconnection module used to hook an Acu-Trol controller to a hard-wired Ethernet network. At the installation site, the network administrator will need to provide assistance to determine the network parameters including the subnet mask, an available IP address and a TCP port number. The gateway address is required if access will be provided through a router. *Although the units can be configured for DHCP (dynamically assigned IP address), the method described in this installation manual are for a static IP address assigned by the network administrator*.

#### • **Model 1100, WiFi Antenna**

This is similar to the Model 1000, above, with the addition of the WiFi port allowing 802.11 wireless connectivity to a network. A shared wireless access-point must be provided at the installation site. Configuration parameters include those listed above with the additional requirements of the WLAN address and wireless security settings. Installation of this product requires an experienced IT professional onsite.

#### • **Model 500, RS-422/485**

The RS-422/485 network is a long-distance serial interface capable of ranges up to 4000 feet (1220 meters). Many configurations allow for various degrees of signal conditioning to accommodate long cabling and electrically noisy environments. Rather than providing a limited DB9 connector for the RS-422/485 port, a strain-relief cable gland is provided in a  $1/2$ " hole in the bottom of the unit. A 9-pin terminal block on the module inside the AcuPort allows for custom signal configurations.

#### **NOTICE**

<span id="page-8-1"></span>The methods described in this installation manual are for static IP address assigned by the network administrator.

#### **INSTALLATION OF THIS PRODUCT REQUIRES AN EXPERIENCED IT PROFESSIONAL ONSITE.**

#### **4.4. DC power from AC power adapter**

Each of these units requires a 12VDC input from a wall-mount power adapter. Power consumption is as follows:

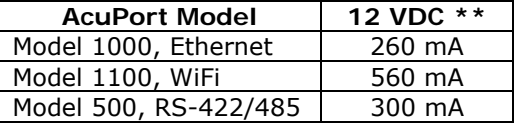

\*\* All units accept an input voltage range of 12-48VDC

Each AcuPort is supplied with an AC power adapter. Various styles are available including 115VAC and 230VAC; international wall plugs are also available. The standard configuration is North American, 115VAC/60 Hz. Adapters are modified for the AcuPort by adding a weatherproof 2-pin connector that mates to the NEMA 4X enclosure's bulkhead fitting.

There is no ON|OFF power switch. Power is established by connecting the 2-pin weatherproof connector to the AcuPort and plugging the DC power adapter into an energized wall receptacle.

## <span id="page-9-0"></span>**5. INSTALLATION**

### **5.1. Required Tools and Information**

The installation of the AcuPort will require the following tools and supplies:

- Mounting screws for securing AcuPort to the appropriate wall surface
- Slot-head screwdrivers, 1/8" and 1/4"
- Phillips-head screwdriver,  $#1$
- 3/16" hex nut driver (AK600 only) for jack screws on DB9 connector of the RS-232 board
- Cat.5e cable, crossover if connecting direct to a computer, straight-through if connecting to a hub/switch
- RJ45 plug connector crimp tool
- **Ethernet network cable tester**
- Two ¾" open-end wrenches or similar sized adjustable wrenches for tightening strain-relief and RJ45 plug
- Paper Clip to reset the module
- Small cable zip tie

The following network information will be required from the IT administrator:

- Ethernet MAC address of AcuPort device (see label inside front hinged cover)
- Ethernet port:
	- o Static IP address
	- o Network Mask
	- o Gateway address (if communicating beyond the local network or through firewall)
- Model 1100 only, WiFi port:
	- o WiFi Static IP address
	- o WiFi Network Mask
	- o WiFi Gateway address (if communicating beyond the local network or through firewall)
	- o SSID
	- o Network Type, Infrastructure or Ad-hoc
	- o Authentication and encryption security settings

#### **5.2. AcuPort dimensions and mounting**

The AcuPort requires a mounting area of  $6.5'' \times 6.5''$ , with a 6" area below the unit reserved for routing cables to the environmentally-sealed bulkhead connectors. In order to use the provided serial cable, locate the AcuPort within five (5) feet of the Acu-Trol controller.

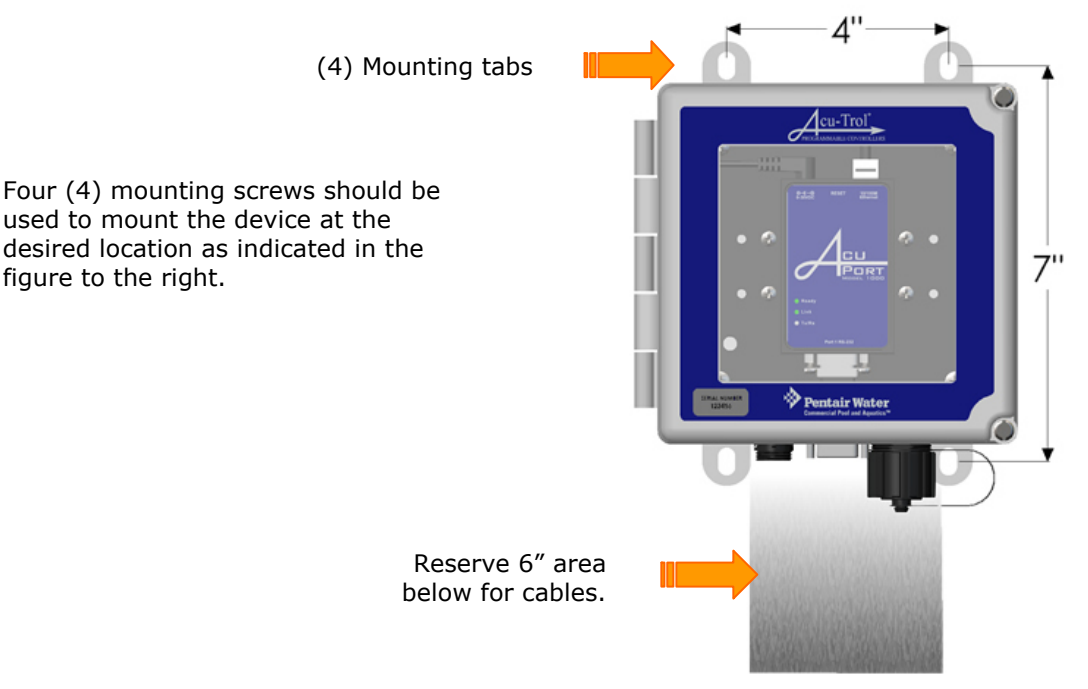

#### <span id="page-10-1"></span><span id="page-10-0"></span>**5.3.Cable installation**

#### The AcuPort 1000 requires:

- 12V DC power adapter
- DB9 RS-232 serial cable
- RJ-45 Cat-5 network cable

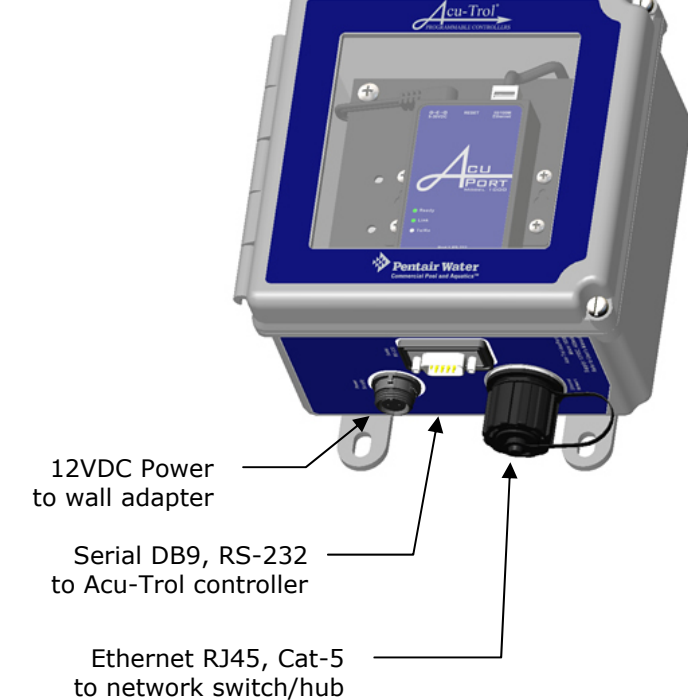

#### The AcuPort 1100 requires:

- 12V DC power adapter
- DB9 RS-232 serial cable
- Choice of either:
- o RJ-45 Cat-5 network cable
- o WiFi Antenna

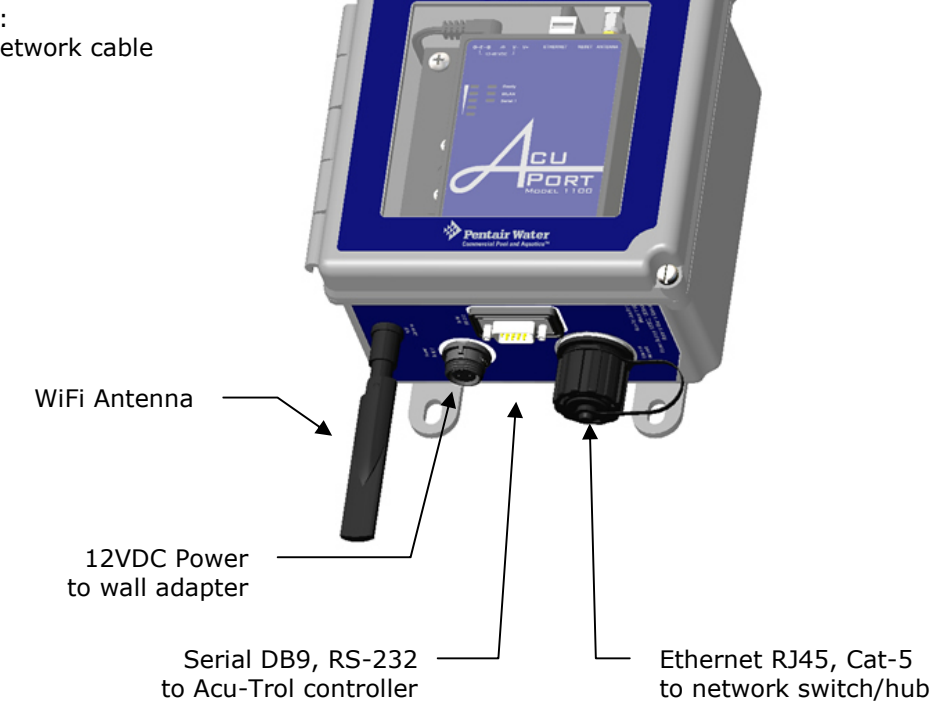

 $A$ cu-Tro

Steps **A** through **E** that follow, outline the procedure of installing these cables on the AcuPort, the Acu-Trol controller, and the network.

#### **A. Connect the RS-232 cable to the Acu-Trol controller's serial port.**

**Follow the appropriate instructions below with regard to the model of controller to which the AcuPort is being connected.** 

#### **AK110 Controller**

First, turn the controller power switch off and remove the power source to the AK110 by unplugging the power cord or turning off the supply circuit breaker. Open the AK110 by removing the two upper screws and loosening the two lower screws so that the front cover hinges downward.

Inside the enclosure, locate the terminal block circuit board labeled "Acu-Trol Programmer PN:90610B". If the terminal block circuit board is not already installed in the 6-pin socket labeled "RS-232 MODULE", carefully plug a new assembly (Acu-Trol part number 890610005) into the 6-pin header socket. Ensure that all 6 pins seat securely in the header socket. Fasten the board securely with the supplied 5/16" long, #4-40 screw.

Route the 3-wire end of the RS-232 cable into the AK110 through an unoccupied strain relief. Insert the wire ends into the green terminal strip as follows:

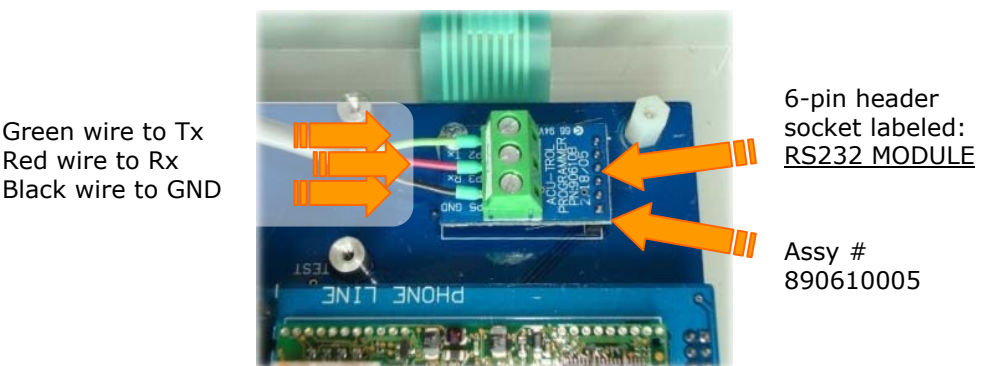

Tighten the terminal block screws using a 1/8" slot-head screwdriver. Secure the cable inside the AK110 and tighten the cable strain relief. Replace the enclosure front cover and tighten the four (4) front panel screws. Plug in the controller power cord, apply power and turn on the controller power switch.

#### **AK400 Controller**

First, turn the controller power switch off and remove the power source to the AK400 by unplugging the power cord or turning off the supply circuit breaker.

Open the AK400 front access panel by removing the two lower-front screws and removing the front cover. Inside the left-side of the enclosure, locate the terminals labeled "Serial DB9".

Route the 3-wire end of the RS-232 cable into the AK400 through an unoccupied strain relief. Insert the wire ends into the "Serial DB9" terminals as follows: Red wire to PC3RXD, Green wire to PC2RXD, Black wire to PC5GND

Tighten the terminal block screws using a  $1/8$ " slot-head screwdriver. Secure the cable inside the unit and tighten the cable strain relief. Replace the enclosure front cover and tighten the two (2) front panel screws. Plug in the controller power cord, apply power and turn on the controller power switch.

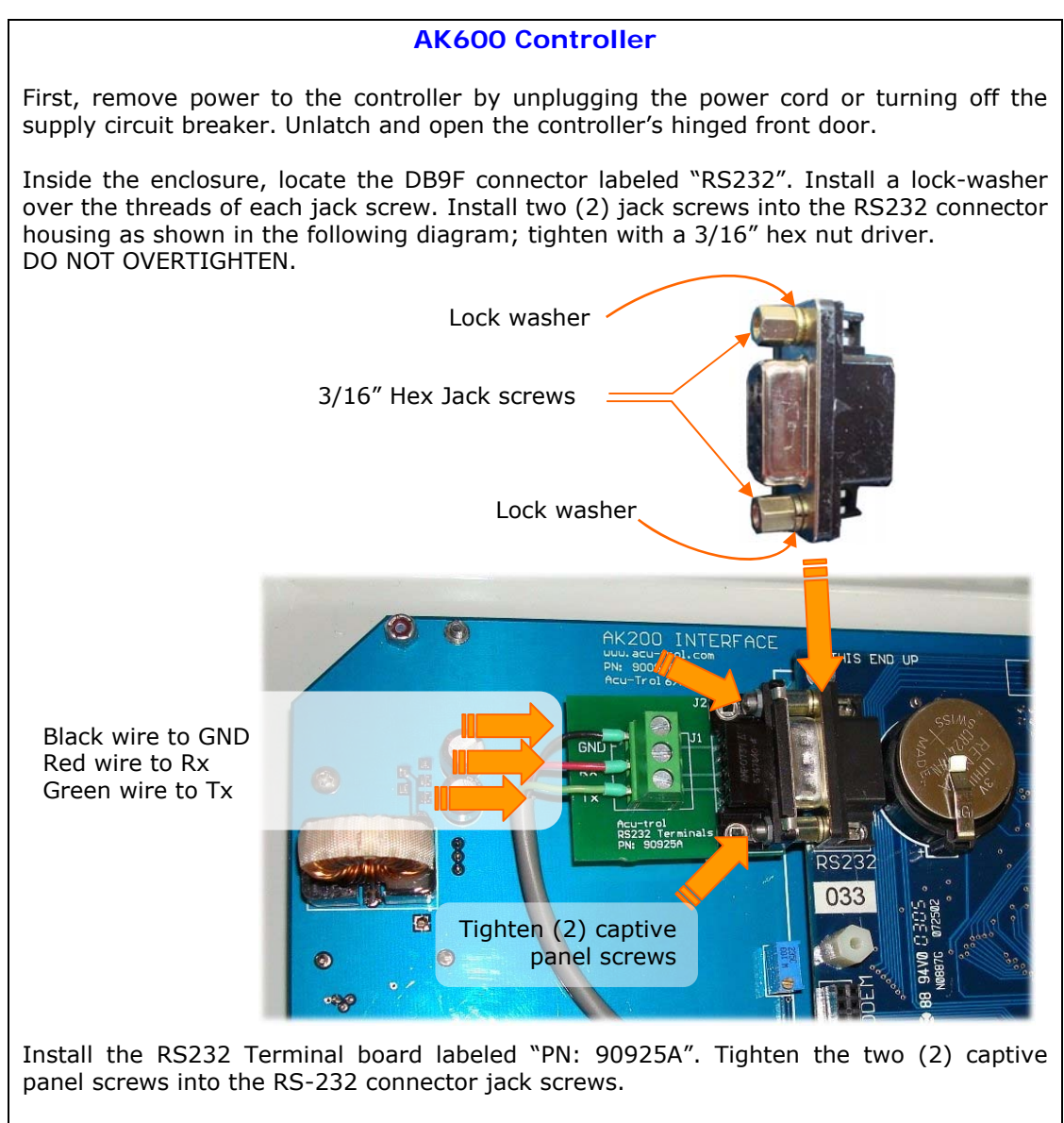

Route the 3-wire end of the RS-232 cable into the AK600 through an unoccupied strain relief. Insert the wire ends into the green terminal block as shown above. Tighten the terminal block screws using a 1/8" slot-head screwdriver and attach a tie-wrap to fasten the cable to a nearby standoff.

Secure the cable inside the enclosure and be sure that it will not become pinched in the hinged door. Tighten the strain relief around the cable to ensure an adequate environmental seal. Close and latch the enclosure front cover. Plug in the controller power cord, apply power and turn on the controller power switch.

#### **B. Connect the RS-232 cable to the AcuPort.**

Once the above procedure is complete, attach the DB9M weatherproof connector to the bottom of the AcuPort enclosure at the connector labeled "Serial RS-232". Tighten the screws sufficiently to slightly compress the rubber seal ring.

#### <span id="page-13-0"></span>**C. Connect a Cat-5e network cable to the AcuPort 1000.**

A Cat-5e network cable must be provided by the customer and routed from a nearby network hub or switch. Before assembling the RJ45 plug onto the end of the network cable which connects to the AcuPort, first refer to the assembly instructions in Appendix A for the *Conec* brand, sealed Ethernet RJ45 connector system.

#### **IMPORTANT**

It is essential to install this sealed housing over the cable before crimping the RJ45 plug. Refer to Acu-Trol p/n 734-000-110, Conec p/n 17-10001

#### **NOTE**

If the AcuPort is to be connected directly to a computer without routing through a hub or switch, the Ethernet cable must be prepared as a crossover cable.

Insert the Cat-5e cable end through the plastic waterproof plug housing assembly. Prepare the individual wires, and crimp the modular RJ45 plug in place. To ensure a reliable long-life seal, be sure to tighten the strain relief (cable fitting) such that the rubber seal seats well against the cable jacket to prevent moisture and corrosive fumes from entering the connector.

Test the new cable with an appropriate network cable tester. If the cable test passes, attach the sealed RJ45 plug to the bulkhead connector labeled "Ethernet Network". Align the plug and insert it into the receptacle housing. Secure with a short clockwise twist until it clicks in place.

If the network cable is disconnected for any length of time, install the protective cap over the receptacle to prevent corrosion of the connector.

#### **D. Connect a Cat-5e network cable to the AcuPort 1100.**

Whether or not the AcuPort is to [be u](#page-13-0)sed with the antenna in a WiFi application, the initial configuration of the AcuPort 1100 must be performed usin[g th](#page-16-1)e [har](#page-21-1)d-wired Ethernet network connection.

Follow the instructions above in section C if the AcuPort is to be hard-wired to a LAN (local area network). If the AcuPort 1100 is to be installed in a WiFi network, the AcuPort must first be connected to a computer to configure the network settings as described in section 6.2 and 6.4. A standard Ethernet Cat.5e patch cable may be used for this purpose.

*Note: If connecting directly to a computer without being routed through a hub or switch, the Ethernet patch cable must be a crossover cable.* 

Subsequent to the setup procedure, the Cat.5e cable may be removed and the unit rebooted to switch over to the antenna WiFi connection.

#### IMPORTANT FOR WiFi APPLICATIONS

The AcuPort 1100 will use the Ethernet RJ45 port if the Cat5 cable is plugged in during boot-up. To use the WiFi port, disconnect the RJ45 Cat5 cable and reboot the device by disconnecting the power supply for five seconds and reapplying power.

#### **E. Connect the 12VDC power adapter.**

The Class II power adapter provides 12 VDC output power for the AcuPort device. Each AcuPort model uses a unique module and power supply with its own power ratin[gs.](#page-8-1) Refer to section 4.4 for further details.

The wall power adapter is rated only for an indoor installation. If the GFCI electrical outlet is located outdoors or in a wet location, use a suitable weatherproof while-in-use receptacle cover, compliant with NEC 406.8(B), such as the Acu-Trol p/n 735-000-310 (for model 1000) or p/n 735-000-320 (for model 1100).

#### **DANGER**

**To reduce the risk of electrical shock, do not connect this unit to an extension cord.** 

**Provide a properly located receptacle rated for the existing environmental conditions.** 

Connect the 2-pin circular connector to the AcuPort bulkhead connector labeled "Power Supply". Tighten the outer ring sufficiently to ensure a watertight and reliable seal.

Plug the power adapter into a wall outlet. The AcuPort module's "Ready" light will briefly illuminate red for one second, will flash off, and then will turn green. This indicates proper power to the device. The "Link" light will illuminate green if the network is found. The "TxRx" or "Serial 1" light will only illuminate once a serial communication to the AK controller is established.

Proceed with the following steps to configure the AcuPort module for your application. Both the serial port and the network port require special configuration before a reliable connection can be established.

## <span id="page-15-0"></span>**6. Software**

The Acu-Trol RS-422/485 AcuPort 500 product requires only hardware jumper configurations and has no software application associated with its setup. It is compatible with all prior versions of the AcuCom program. Please proceed to the next chapter if installing the AcuPort 500.

Ethernet products such as the AcuPort 1000 and 1100 require settings to be programmed in order to function on a network. To use the Ethernet or WiFi products, install AcuCom version '08. Previous versions are not compatible with the AcuPort. In addition, install the AcuPort Configuration Utility program.

The following procedure outlines the steps required to install the necessary programs.

#### **6.1. Install the AcuPort Configuration Utility**

Load the AcuPort CD into the computer CD/DVD drive. If the drive's auto-run feature is enabled, it will begin the installation process automatically. Otherwise, open *My Computer*, browse to the CD drive, and double-click on the *Setup.exe* file. This will install the AcuPort configuration utility to the local drive. The AcuPort application software will now be accessible by clicking on the "AcuPort" icon within the Pentair Acu-Trol folder on the Windows™ *Start* menu.

The installation program installs Microsoft .NET Framework 2.0 which is compatible with Windows 95, 98, ME, and XP.

#### System Requirements:

•**Supported Operating Systems:** Windows 2000 Service Pack 3; Windows 98; Windows 98 Second Edition; Windows ME; Windows Server 2003; Windows Vista Business; Windows Vista Business 64-bit edition; Windows Vista Enterprise; Windows Vista Enterprise 64-bit edition; Windows Vista Home Basic; Windows Vista Home Basic 64-bit edition; Windows Vista Home Premium; Windows Vista Home Premium 64-bit edition; Windows Vista Starter; Windows Vista Ultimate; Windows Vista Ultimate 64-bit edition; Windows XP Service Pack 2

#### •**Re[quired Software:](http://www.microsoft.com/downloads/details.aspx?familyid=5FBC5470-B259-4733-A914-A956122E08E8&displaylang=en)**

Windows Installer 3.0 (except for Windows 98/ME, which require Windows Installer 2.0 or later). [Windows Inst](http://www.microsoft.com/windows/ie/downloads/default.mspx)aller 3.1 or later is recommended. Microsoft Internet Explorer 5.01 or later for all installations of the .NET Framework.

•**Disk Space Requirements:** 280 MB (x86), 610 MB (x64)

**Important:** Make sure Windows is up to date with the latest service pack and critical updates. To find recent security updates, visit Windows Update.

**Important:** If previous pre-release versions of .NET Framework v2.0 are installed such as Beta 1, Beta 2 or Community Technical Preview (CTP) builds, uninstall these versions via the Add/Remove Programs feature in the Control Panel before installing this final release version.

#### **WINDOWS VISTA USERS**

The AcuPort Configuration Utility requires the use of the Telnet application. Windows Vista™ computers require Telnet to be installed or enabled. To enable this application, click the Start button, click Control Panel, select Programs, and then click Turn Windows Features On or Off. If prompted for an administrator password or confirmation, type the password or provide confirmation. In the Windows Features dialog box, select the Telnet Client check box. Click OK. The installation may take several minutes.

#### <span id="page-16-1"></span><span id="page-16-0"></span>**6.2. Configure the AcuPort 1000 Network IP Address**

Run the AcuPort Configuration Utility program from the Start-Menu as described above. This product shall be configured with a dedicated static IP address. Once the network administrator has provided an IP address, it must be programmed into the AcuPort module.

For special instructions to configure the AcuPort 1100, skip ahead t[o se](#page-21-1)ction 6.4.

The first step is to enter the device's hardware MAC Address. This is a hexadecimal (0-9, A-F) address assigned by the manufacturer to each device. It is a unique identifier used to locate the device on a network. This number is written on a label inside the AcuPort. Note the MAC address is entered with dashes "-" between each numeric pair.

Next, enter the static IP Address assigned by the network administrator. This also is a unique number, but must match specific codes for the computer network system. Note, the IP address is entered with dots "." between the numbers.

Ensure the AcuPort device is powered-up and shows lights for both the **Ready** and **Link** LEDs.

Click the *Set IP Address* button. This will prompt for resetting the device, a necessary step before re-programming the IP Address.

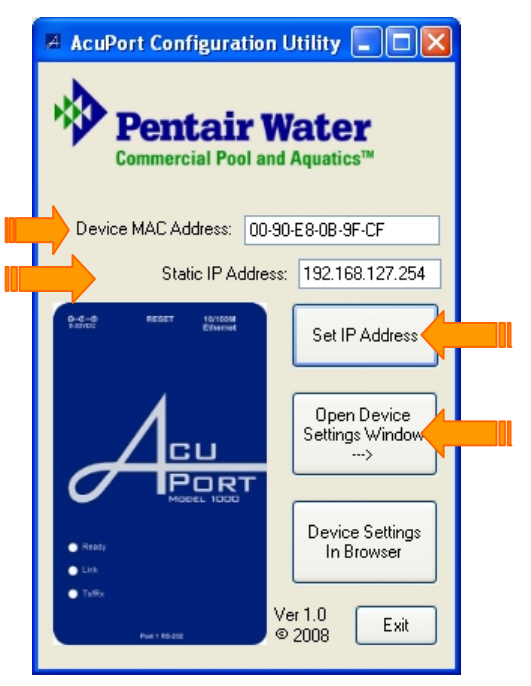

Open the Acu-Port front panel and locate the RESET button on the top of the Acu-Port Ethernet device inside. Use a narrow tool (such as a straightened paper clip) to press and hold down the RESET button. The "Ready" LED will blink for five (5) seconds. When the all the LEDs turn off and cease to blink, release the RESET button.

Once the RESET button has been released, the "Ready" LED will turn on to indicate factory defaults have been restored and the device is ready to be assigned an IP address. Click the OK button to program the assigned IP address, or the CANCEL button to abort the procedure.

Within the Acuport configuration utiltiy, click on the *Open Device Settings Window* button.

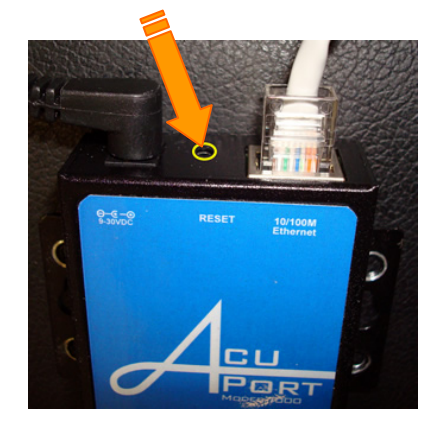

**Note:** If, for reasons of screen resolution or other computer variations, the Device Settings Window does not appear clearly, click on the *Device Settings in Browser* button. This will provide access to the device settings through the Microsoft Internet Explorer™ web browser.

#### <span id="page-17-0"></span>**6.3. Configure the AcuPort 1000 Programmable Settings**

Once the procedure has been successfully completed, the AcuPort configuration utility window expands to display configuration settings for the AcuPort device.

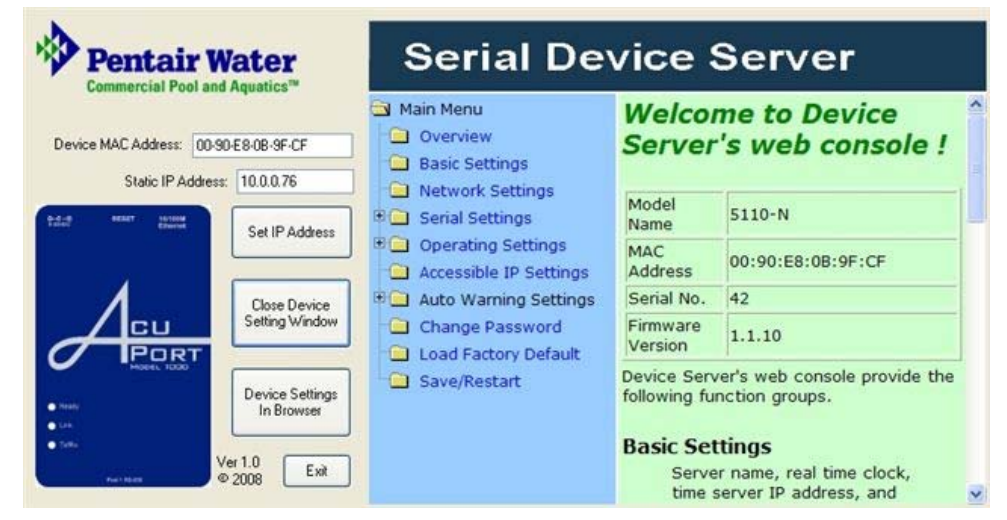

Should the procedure fail to be successfully completed, an error message will appear following a 30-45 second timeout.

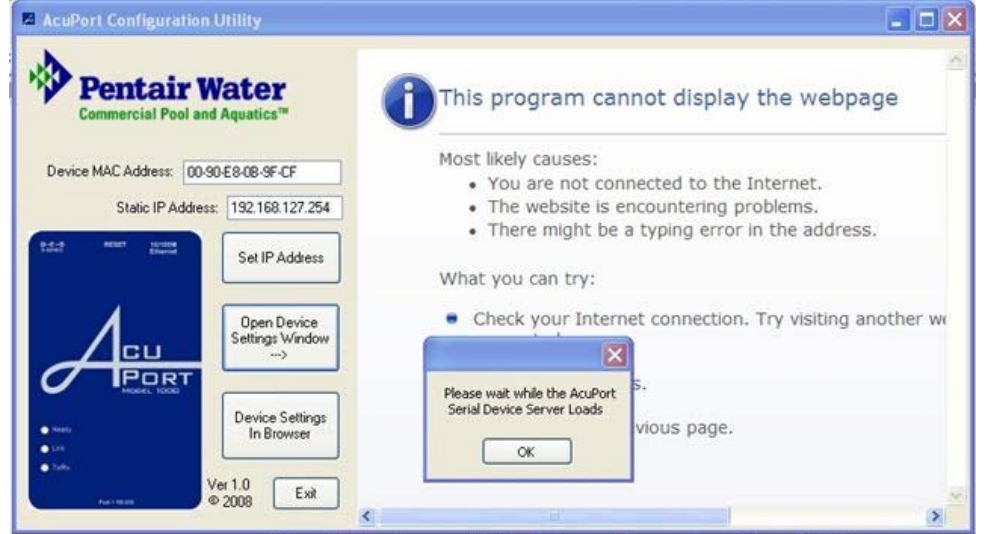

If this occurs close the AcuPort configuration utility and repeat the configuration procedure from the beginning, making sure the following steps have been properly executed:

- Enter the correct **MAC address** (hexadecimal from 0-9 and A-F; be careful of "B" and "8")
- Enter a valid network **IP address**; if necessary, try a different valid IP address
- Perform a complete **RESET**

Also, ensure that the network cable is connected and the device *Link* LED is lit (orange  $= 10$  Mbps, green  $= 100$  Mbps).

If the *Ready* LED is red in color, this may indicate an IP conflict.

**TROUBLESHOOTING TIP** The AcuPort 1000 device has a factory default static IP address of 192.168.127.254.

Four (4) special settings will properly configure the AcuPort to work with Acu-Trol controllers. These settings are different than the "factory defaults" and must be reprogrammed once the device has been reset.

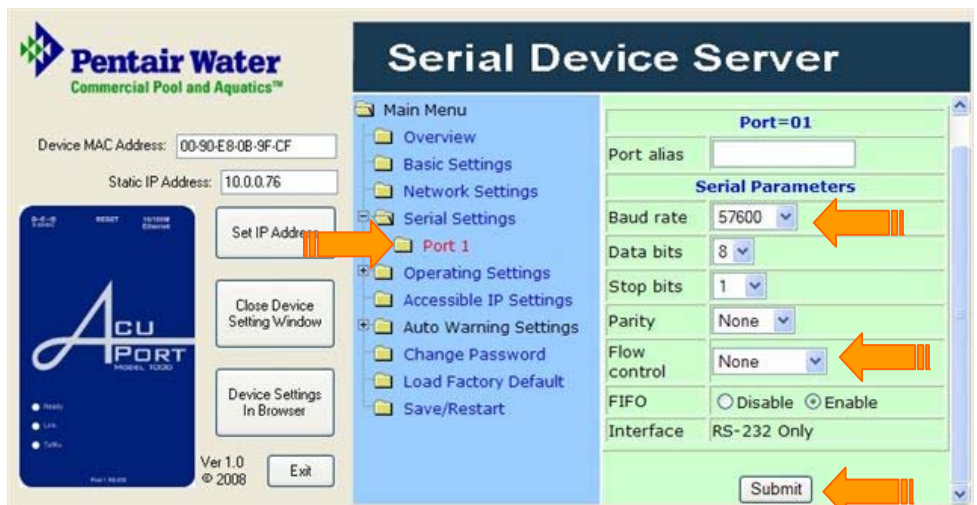

Expand the **Serial Settings** menu tree. Click on the **Port 1** link.

Set the Baud rate to **57600**. Set the Flow Control to **None**. Click the **Submit** button.

At the next prompt, click the **Back** or **Home** buttons; do not *Save/Restart* at this time.

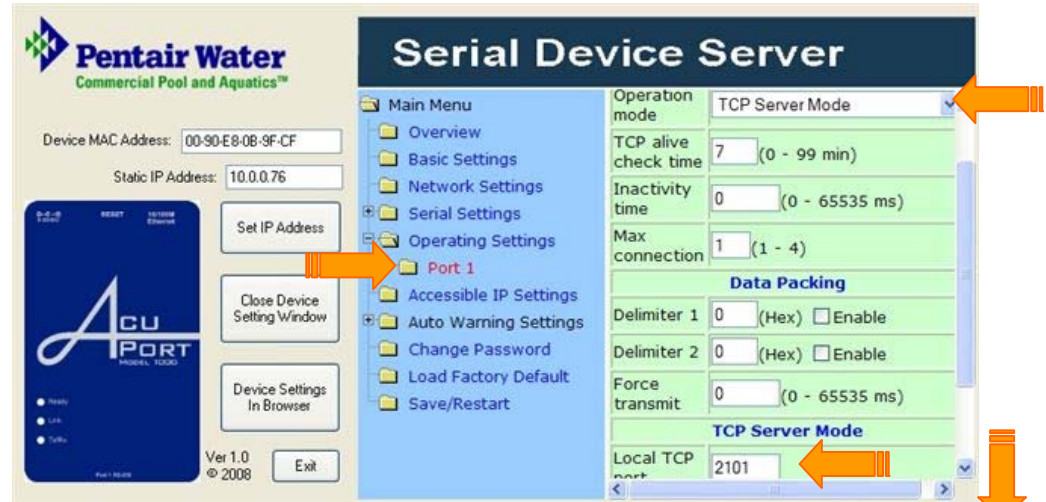

Expand the **Operating Settings** menu tree. Click on the **Port 1** link.

Set the Operation Mode to **TCP Server Mode**.

Set the Local TCP Port to **2101** or to that designated by the network administrator. Scroll **down** to click the **Submit** button.

At the next prompt, click the **Back** or **Home** buttons; do not *Save/Restart* at this time.

Click the **Network Settings** link.

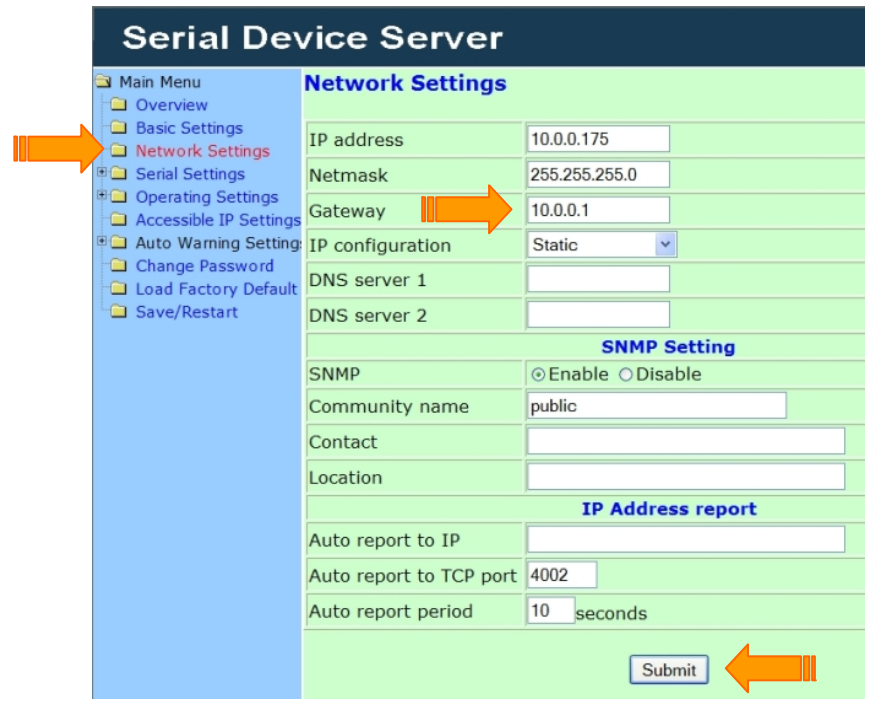

If the AcuPort will be accessed from outside the local area network, enter the **Gateway address**.

Scroll down to click the **Submit** button.

At the next prompt, click the **Back** or **Home** buttons; do not *Save/Restart* at this time.

Now, re-verify that these settings are correct. Catching mistakes at this point may avert frustration later.

Click on the **Save/Restart** link.

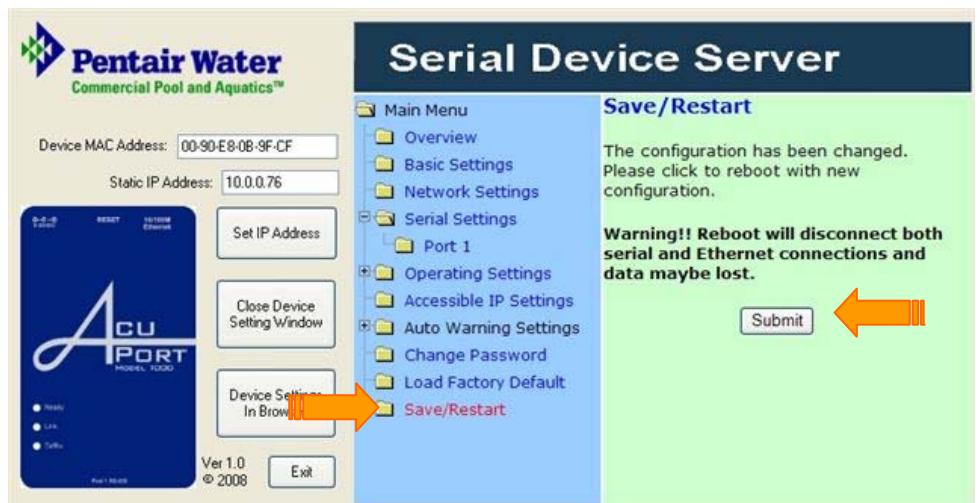

Click the **Submit** button to save the settings and reboot the AcuPort device.

After the device restarts, within a few seconds, click the back button to verify the serial settings and operating settings have been properly retained.

Once satisfied with the configuration settings exit the AcuPort Configuration Utility and proceed with installing the AcuCom08 program.

#### **IMPORTANT NOTE**

When using the AcuCom08 software to connect to the Acu-Trol controller, it is necessary to know both the IP Address and the TCP Port number.

All Acu-Trol controllers require the serial port settings to be: Baud rate = 57600, Data bits = 8, Stop bits = 1, Flow control = none, Parity = none

#### **WARNING**

The *Local TCP* port should be chosen carefully. The module defaults to port 4001; however, the proper port should be determined by the IT administrator. Verify the port availability and avoid conflicts with existing devices. Avoid commonly used ports between 0 and 1024. Refer to RFC 1700 or consult www.iana.org for Well Known Ports, Registered Ports, and Dynamic and/or Private Ports.

#### <span id="page-21-1"></span><span id="page-21-0"></span>**6.4. Configure the AcuPort 1100 Network IP Address**

The setup procedure for this product is slightly different than that of the AcuPort 1000 and requires additional wireless network parameters and associated security settings. Be sure to use only the hard-wired Ethernet MAC address and IP address during the first part of this configuration step.

Run the AcuPort program from the Start-Menu as described above. This product shall be configured with a dedicated static IP address. The network administrator must provide two (2) IP addresses, one for the hard-wired Ethernet address and one for the WiFi address. In this first step, program the Ethernet address of the AcuPort module.

Enter the device's Ethernet MAC Address. This is a hexadecimal (0-9, A-F) address assigned by the manufacturer to each device. It is a unique identifier used to locate the device on a network. This number is written on a label inside the AcuPort. Note the MAC address is entered with dashes "-" between each numeric pair.

Next, enter the static Ethernet IP Address assigned by the network administrator. This also is a unique number, but must match specific codes for the computer network system. Note, the IP address is entered with dots "." between the numbers.

Ensure the AcuPort device is wired to the Ethernet port, powered-up, the green **Ready** LED is lit, and the **WLAN** LED is not lit.

Click the *Set IP Address* button. This will prompt for resetting the device, a necessary step before reprogramming the IP Address.

Open the Acu-Port front panel and locate the RESET button on the top of the Acu-Port Ethernet device inside. Use a narrow tool (such as a straightened paper clip) to press and hold down the RESET button. The "Ready" LED will blink for five (5) seconds. When the "Ready" LED turns red and ceases to blink, release the RESET button.

Twelve (12) seconds after the RESET button has been released, the "Ready" LED will turn green to indicate factory defaults have been restored and the device is ready to be assigned an IP address. Click the OK button to program the assigned IP address.

The device will again reboot. After 10-15 seconds the Ready LED will turn from red to green indicating it is back online.

Within the Acuport configuration utiltiy, click the *Device Settings In Browser* button. This provides a full view of the Serial Device's web server interface.

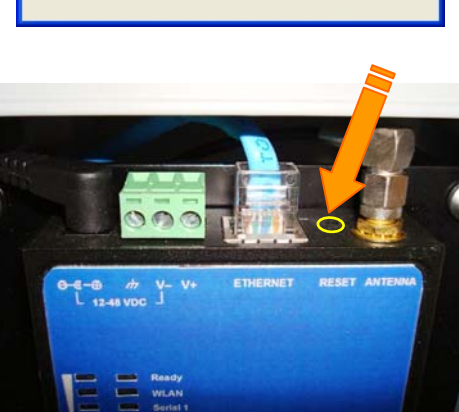

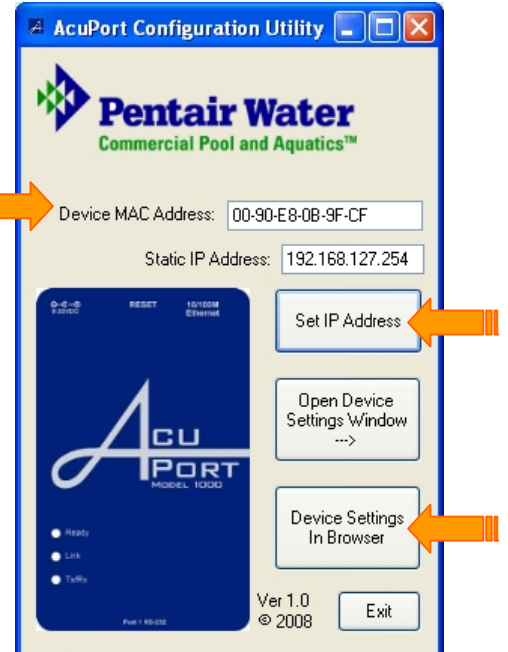

#### <span id="page-22-0"></span>**6.5. Configure the AcuPort 1100 Programmable Settings**

Once the preceding steps have been successfully completed, the AcuPort Configuration Utility provides access to the device settings through the Microsoft Internet Explorer™ web browser. The default configuration settings for the AcuPort 1100 are displayed on the following Overview screen:

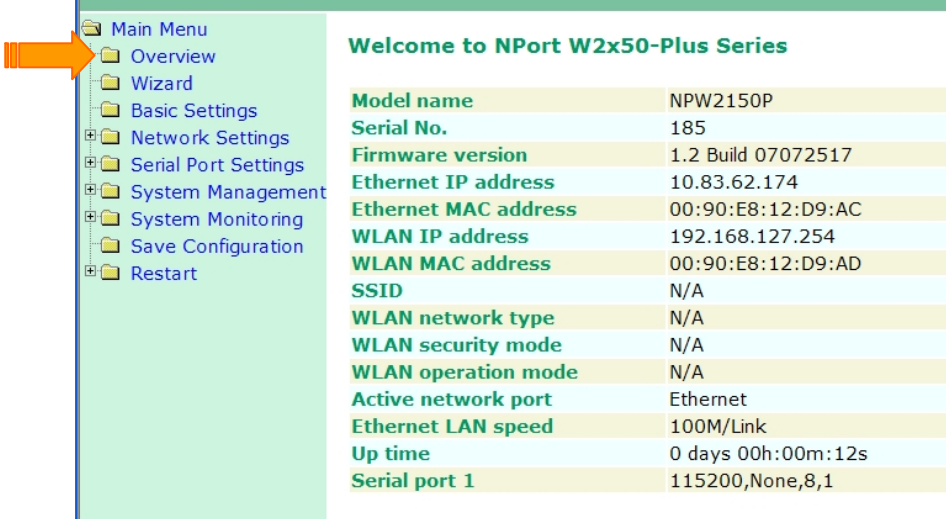

If the preceding steps failed to complete successfully, an error message will appear following a 30-45 seconds timeout.

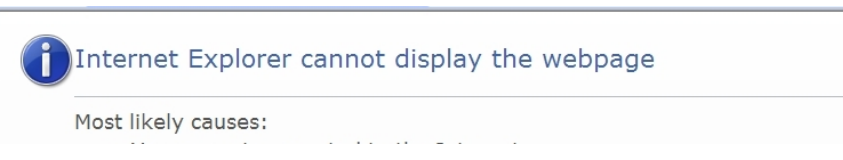

Should this occur, close the AcuPort configuration utility and repeat the configuration procedure from the beginning, making sure the following steps have been properly executed:

- Enter the correct **MAC address** (hexadecimal from 0-9 and A-F; be careful of "B" and "8")
- Enter a valid network **IP address**; if necessary, try a different valid IP address
- Perform a complete **RESET**

Also, ensure that the network cable is connected and the device's *Ready* LED is illuminated green.

If the *Ready* LED is red in color, this indicates the module is rebooting. Flashing red may indicate an IP conflict.

#### **TROUBLESHOOTING TIP**

The AcuPort 1100 device has a factory default static IP address of 192.168.126.254.

These special settings will properly configure the AcuPort to work with Acu-Trol controllers and the network. They are different than the "factory defaults" and must be reprogrammed once the device has been reset.

Expand the **Network Settings** menu tree. Click the **Ethernet Settings** link.

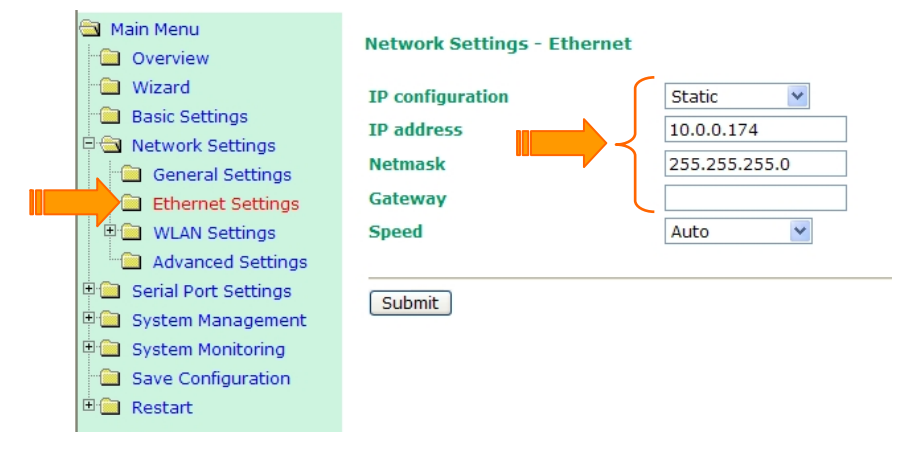

Set the **Ethernet's IP Configuration**, **IP Address**, **Netmask**, and **Gateway**  parameters as assigned by the IT Administrator. The Gateway address is necessary if access is allowed outside the local area network. Click the **Submit** button.

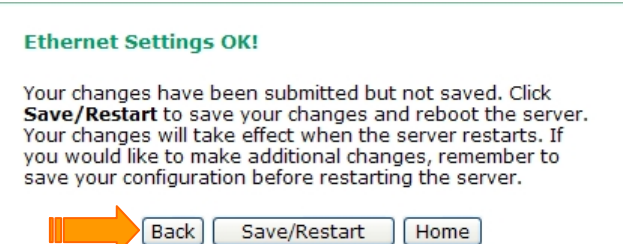

At the next prompt, click the **Back** button; do not *Save/Restart* at this time.

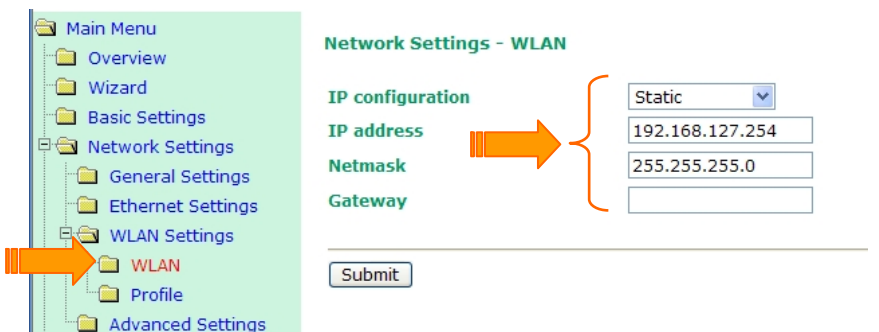

Expand the **Network Settings** and **WLAN Settings** menu trees. Click the **WLAN** link.

Set the WLAN's **IP Configuration**, **WiFi IP Address**, **Netmask**, and **Gateway**  parameters as assigned by the IT Administrator. *Be sure to use the Wireless IP address.* The Gateway address is necessary if access is allowed outside the local area network. Click the **Submit** button. At the next prompt, click the **Back** button; do not *Save/Restart*  at this time.

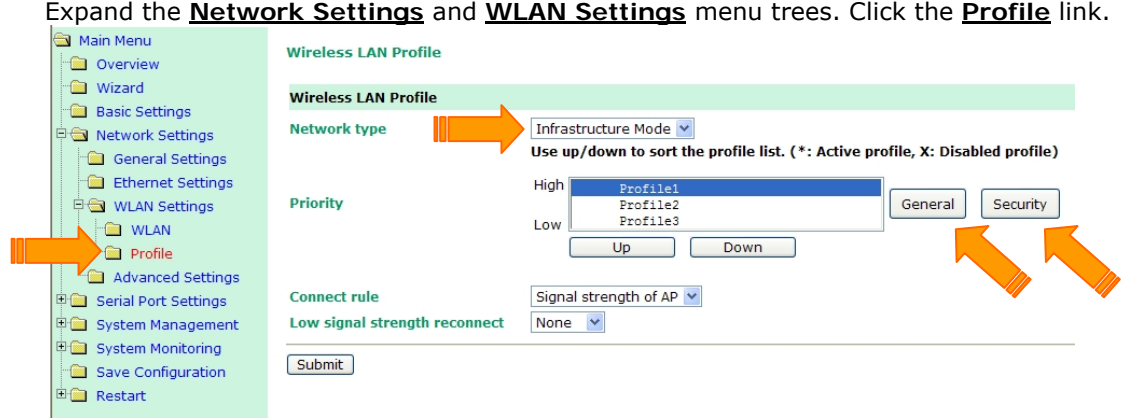

Set the Wireless LAN's **Network Type**. This example setup follows that of the Infrastructure Mode.

Click the **Submit** button. At the next prompt, click the **Back** button; do not *Save/Restart* at this time.

With Profile1 selected, click the Wireless LAN Profile's **General** button (see above).

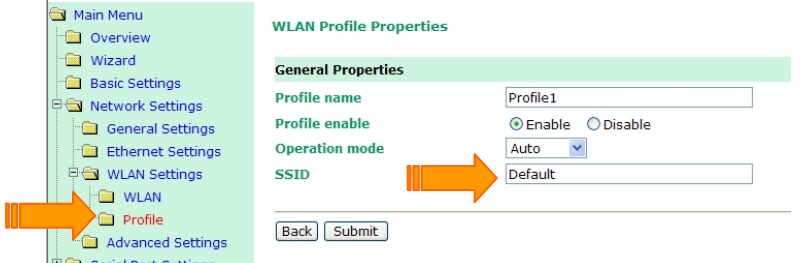

Enter the WiFi network's name in the **SSID** field.

Click the **Submit** button.

At the next prompt, click the **Back** button twice; do not *Save/Restart* at this time.

With Profile1 selected, click the <u>Wireless LAN Profile's</u> Security button (see above).

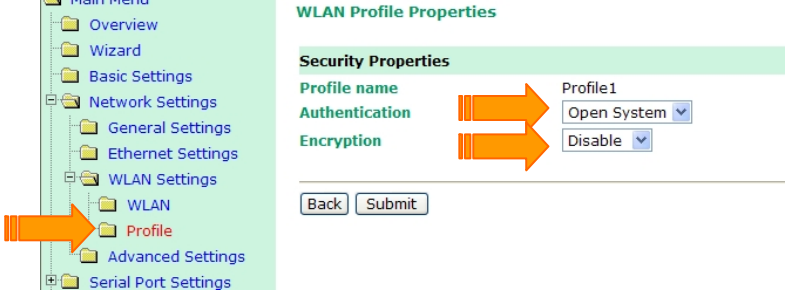

Select the network **Authentication** type.

Depending on the selection, the **Encryption** menu will change to offer appropriate choices. Select and enter the appropriate encryption information.

Click the Submit button.

At the next prompt, click the **Back** button twice; do not *Save/Restart* at this time.

Again, click the **Submit** button.

At the next prompt, click the **Back** button; do not *Save/Restart* at this time.

Expand the **Serial Port Settings** and **Port 1** menu tree. Click the **Operation Modes** link.

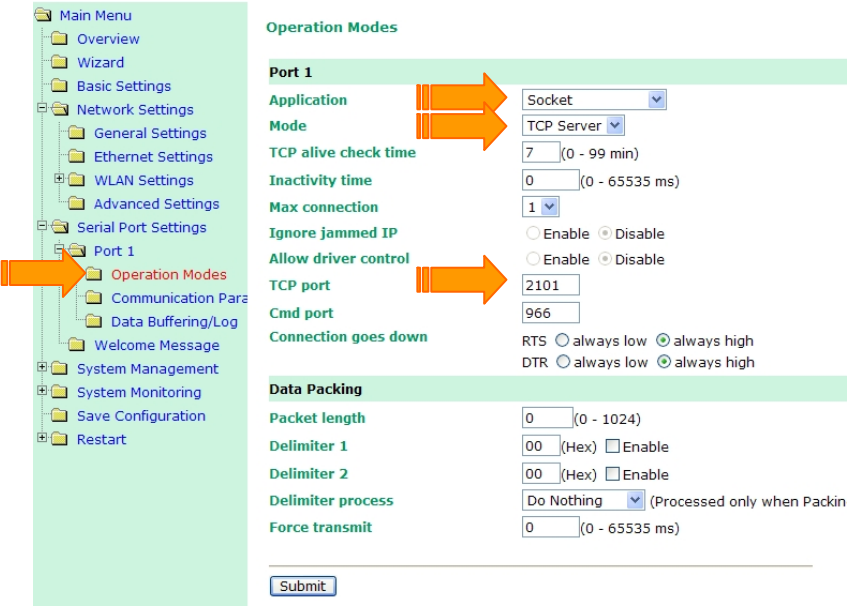

Set the Application to **Socket** Set the Mode to **TCP Server**.

Set the TCP Port to **2101** or to that designated by the network administrator.. Scroll down to click the **Submit** button.

At the next prompt, click the **Back** button; do not *Save/Restart* at this time.

Expand the **Serial Port Settings** and **Port 1** menu tree. Click the **Communication Parameters** link.

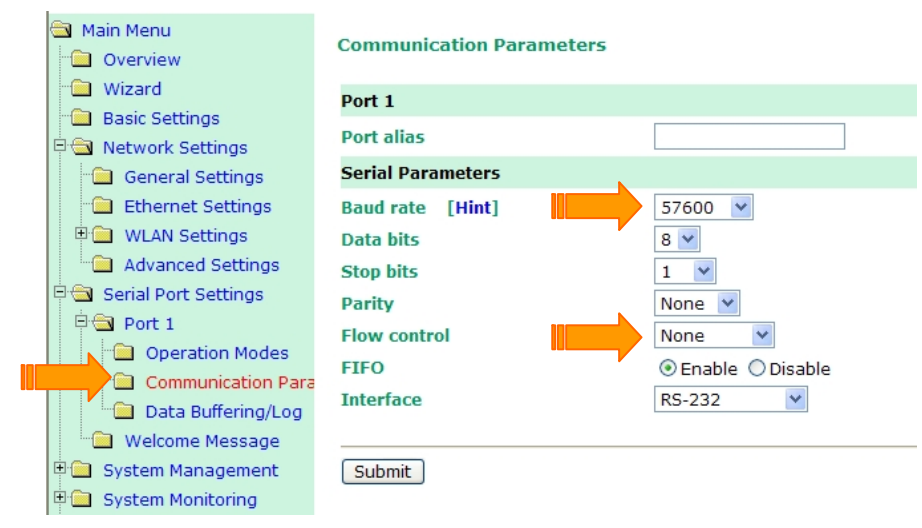

Set the Baud rate to **57600**. Set the Flow Control to **None**. Click the **Submit** button. At the next prompt, click the **Back** button; do not *Save/Restart* at this time.

Now, re-verify that these special settings are correct. Catching mistakes at this point may avert frustration later. Remember to press the Submit button on each page to store settings when changes are made.

Click the **Save Configuration** link, then click the **Save** button to save the stored settings.

Expand the **Restart** menu tree. Click the **Restart System** link.

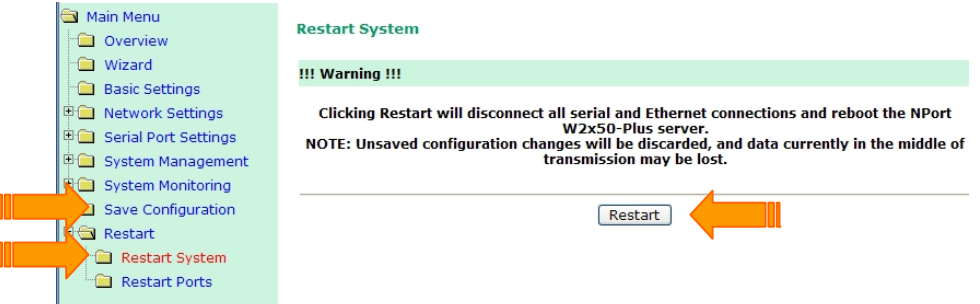

Click the **Restart** button to save the settings and reboot the AcuPort device. When prompted to save settings, click OK.

After the device restarts, the green Ready LED illuminates within 10-15 seconds. Click the **Home** button and again verify that all of the settings have been properly retained.

Once satisfied with the configuration settings exit the AcuPort Configuration Utility and proceed with installing the AcuCom08 program.

#### **IMPORTANT FOR WiFi APPLICATIONS**

The AcuPort 1100 will use the Ethernet RJ45 port if the Cat5 cable is plugged in during boot-up. To use the WiFi port, disconnect the RJ45 Cat5 cable and reboot the device by disconnecting the power supply for five seconds and reapplying power.

#### **IMPORTANT NOTE**

When using the AcuCom08 software to connect to the Acu-Trol controller, it is necessary to know both the IP Address and the TCP Port number.

All Acu-Trol controllers require the serial port settings to be: Baud rate = 57600, Data bits = 8, Stop bits = 1, Flow control = none, Parity = none

#### **WARNING**

The *Local TCP* port should be chosen carefully. The module defaults to port 4001; however, the proper port should be determined by the IT administrator. Verify the port availability and avoid conflicts with existing devices. Avoid commonly used ports between 0 and 1024. Refer to RFC 1700 or consult www.iana.org for Well Known Ports, Registered Ports, and Dynamic and/or Private Ports.

 $\overline{a}$ 

#### <span id="page-27-0"></span>**6.6. Install the AcuCom08 Program**

The AcuCom08 program must be used to access an Acu-Trol controller over a network. The following steps outline the procedure to install and run AcuCom08.

- 1. Load the AcuCom installation CD.
- 2. Open the ACUCOM08 folder.
- 3. Double-click on the file AcuCom08 Setup xxxxxxx.EXE.
- 4. Select the desired folder in which to install the program and click OK. *Make note of this folder for the following step.*
- 5. To run the AcuCom08 program, open the folder selected in the previous step.
- 6. With the mouse, right-click the AcuCOM08.exe file.
- 7. From the menu, select "Send To…." "Desktop (create shortcut)".
- 8. Run the AcuCom08 program by double-clicking the shortcut on the desktop.

#### **6.7. Connecting to the Acu-Trol Controller with AcuCom 08**

AcuCom supports various connection methods, namely: Com ports 1-4, Dial-Up Modem, and Cellular Modem. AcuCom version 08, in conjunction with the AcuPort Ethernet products (1000 and 1100), introduces connection through a LAN (local area network) via an Ethernet connection (a TCP/IP socket) using the AcuCom phonebook.

Once the AcuPort device has been properly configured as indicated above, AcuCom08 has the capability of specifying a network IP address in the phonebook as follows:

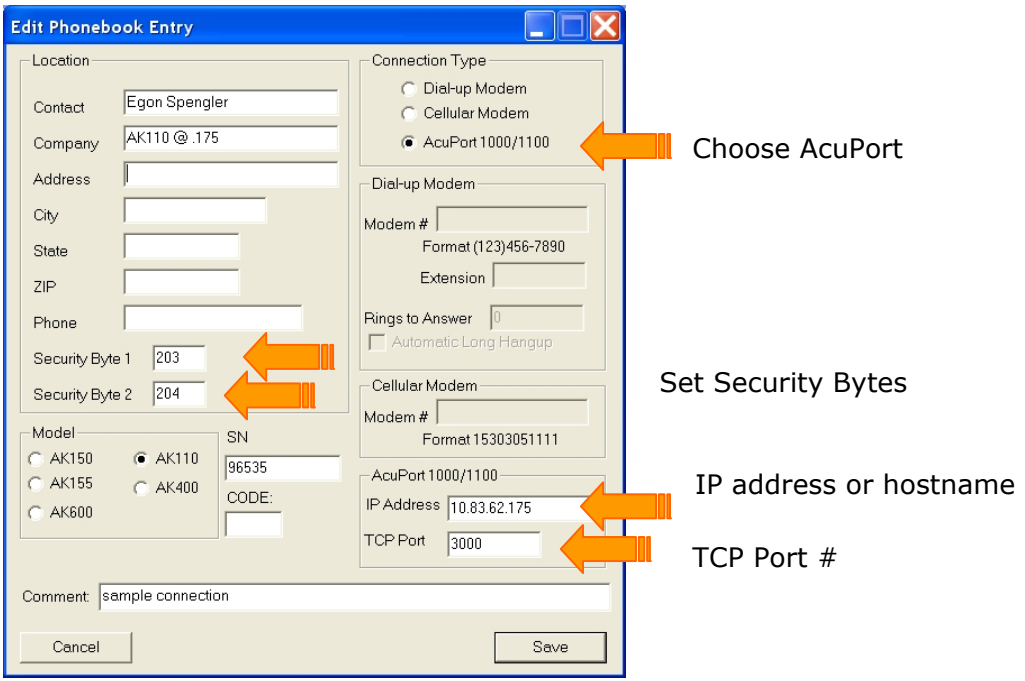

<span id="page-28-0"></span>Open the connection by clicking the [Connect] button, then note that the connection appears in the bottom-right portion of the status bar.

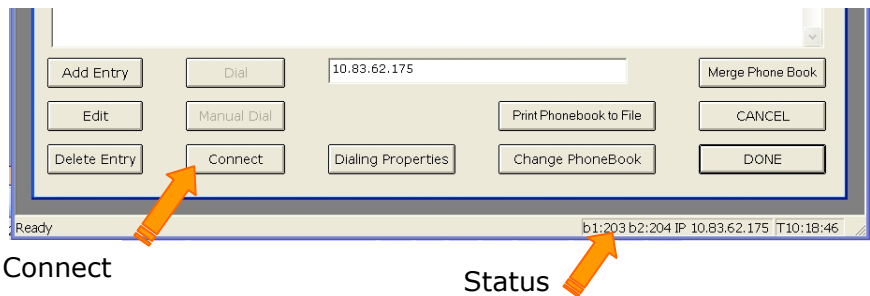

From the AcuCom Comm menu, select the device to connect or press the appropriate controller icon (e.g. 110, 150, 200, 400, 600) to launch the controller's virtual front panel.

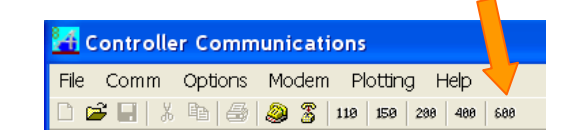

#### **NOTE** The AcuPort 500 (RS-422/485) connects just like any other serial COM port. It does not have an address and does not use the phonebook.

## **7. Quick Start Checklist**

Once familiar with the setup procedure for the AcuPort product, use the following checklist as a guide to ensure a complete and trouble-free installation.

#### **7.1. AcuPort 1000, 1100**

- □ Mount AcuPort to wall.
- $\Box$  Connect AcuPort RS-232 port to Acu-Trol controller with supplied cable.
- □ Install the RJ45 weatherproof hood. Refer to Appendix A.
- □ Connect AcuPort Ethernet RJ45 port to the network.
- $\Box$  Connect AcuPort Power to the wall power outlet.
- $\Box$  Install AcuCom08 software from the CD.
- $\Box$  Install AcuPort Configuration Utility from the CD.
- $\Box$  Obtain an available static IP address and TCP port number from the network administrator.
- $\Box$  Run the AcuPort utility to configure IP address, RS232 settings, and Operation settings.
- □ Run AcuCom08.

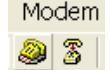

Use the 'Modem' phonebook. Add a new entry.

Enter the proper Security Bytes.

Choose the proper model number.

Check the "AcuPort 1000/1100" box.

Enter an IP address or hostname. ,Enter the appropriate TCP Port number

Click Save.

l

Click "Connect". Check the status bar for an indication of connection.

View controller's virtual front panel by selecting the appropriate icon or Comm menu item.

## <span id="page-29-0"></span>**8. Packing List**

#### **8.1. AcuPort 1000, 1100**

- Operation and Installation Manual with Quick Start Checklist
- $\Box$  Installation CD(s) with AcuCom08 and AcuPort Configuration Utility
- $\Box$  AcuPort NEMA4X Enclosure including device module, internal wiring, and RJ45 cap
- □ RJ45 Weatherproof Plug hood
- □ 110V to 12VDC Wall Power Adapter
- □ RS232 Cable to connect to an AK110, AK400, or AK600 controller (AK110 kit circuit board and  $#4-40 \times 5/16''$  screw) (AK600 kit circuit board and #4-40 jack screw)
- □ Model 1100 only: Antenna

## **9. Accessories**

The following replacement parts and accessories are available from your distributor.

#### **Replacement Parts:**

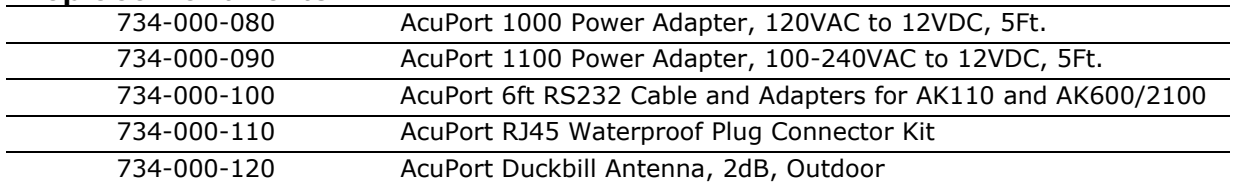

#### **Accessories:**

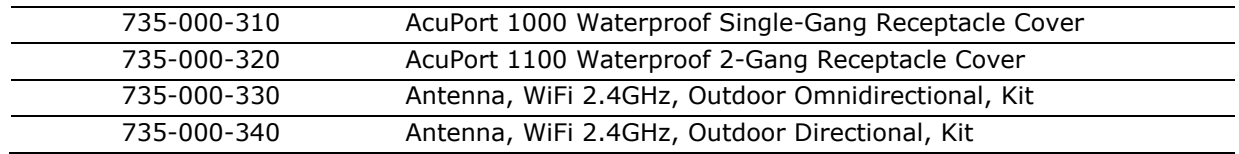

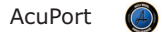

## **Appendix A Cat 5e Cable Instruction**

## **Introduction The RJ45 Plug Kit Assembly Instructions**

To provide adequate protection for the RJ45 Ethernet connection, install the supplied weatherproof plug housing on the end of the CAT 5e cable routed to the AcuPort. This housing or the supplied protective cover must be in place to protect the connector from adverse environmental conditons.

The RJ45 plug kit consists of a shielded 8 position Cat. 5e RJ45 Plug, a Load Bar and a Plug Housing Assembly. See Figure 1 for details.

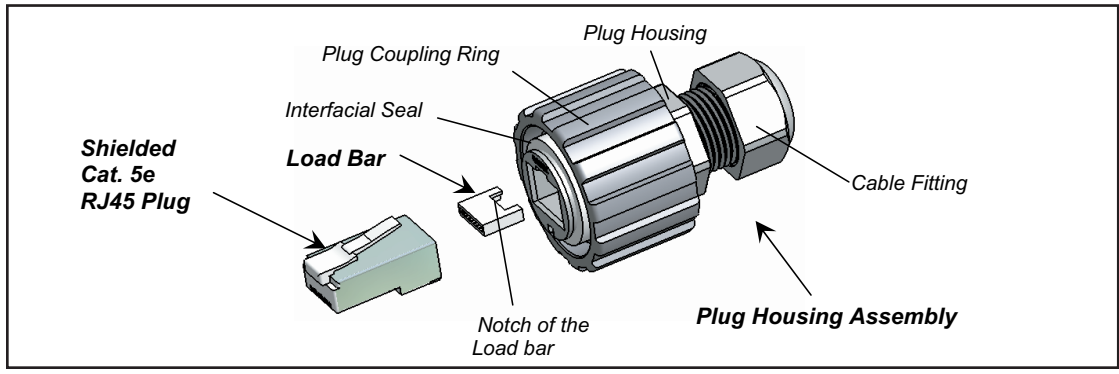

#### **Figure 1**

The RJ45 plug accepts both stranded and solid cables. It can be IDC terminated with a termination tool. The load bar aligns the wires for insuring easy and proper assembly.

#### **1.** Cat. 5e Shielded and Unshielded Cable

The following specified category 5e 100 $\Omega$  shielded and unshielded twisted pair cables (STP and UTP) is suitable for use with the RJ45 Plug Kit. The cable fitting accepts cables with an outer diameter range of 0.157" (4mm) to 0.315" (8mm).

*A.* Stranded Wire: Cable type: 8 positions Conductor Size, 24 AWG Conductor type: 7 strand copper Contact insulator diameter: 0.039" (0.99mm) maximum RJ45 plug accepts cable outer diameter range 0.19" (4.83mm) to 0.265" (6.73mm) *B.* Solid Wire: Cable type: 8 positions Conductor size: 24 AWG Conductor type: copper Contact insulation diameter: 0.039" (0.99mm) maximum RJ45 plug accepts Loose, Pliable cable outer diameter range: 0.19" (4.83mm) to 0.265 (6.73mm) RJ45 plug accepts Hard Rigid cable outer diameter range: 0.19" (4.83mm) to 0.200" (5.08mm)

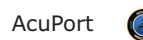

#### **2.** Cable Preparation

Cable jacket should be stripped with the proper length as shown in Figure 2 and then inserted through the cable fitting and the plug housing assembly.

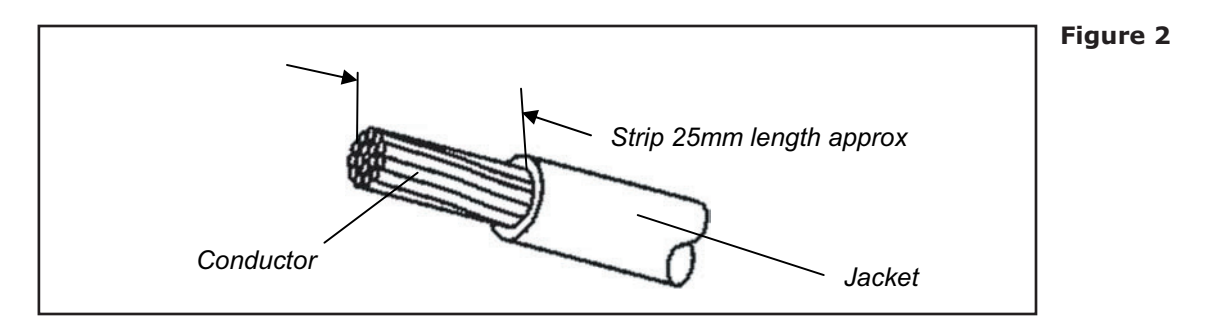

Conductor pair should be untwisted and aligned side-by-side according to EIA/TIA T568A or T568B (defined in Figure 3 and Table 1) and the conductor tips should be trimmed as shown in Figure 4. Please note that insulation of individual conductors must not be removed.

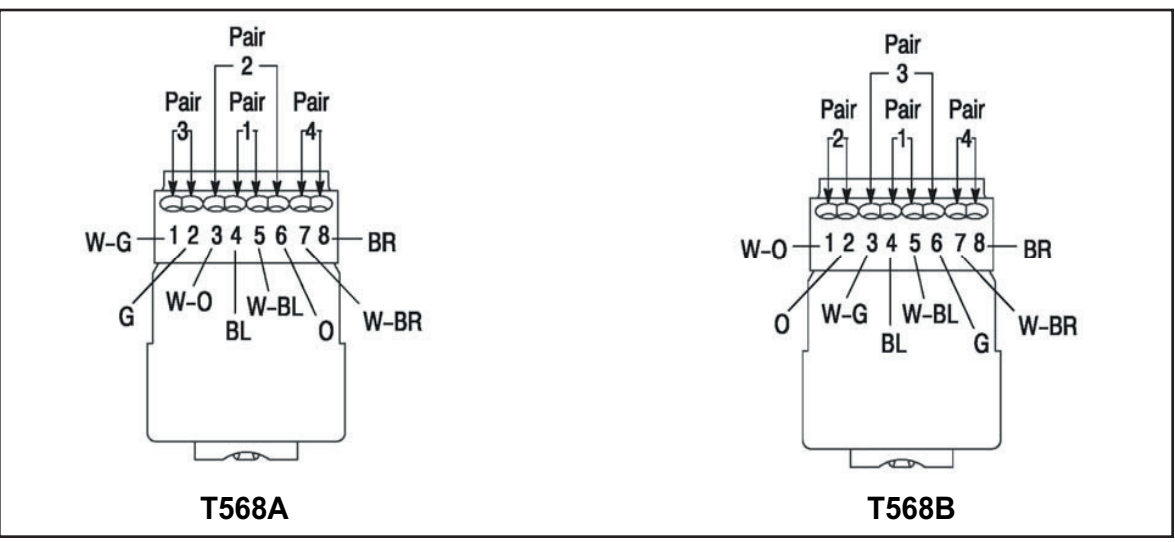

**Figure 3 EIA/TIA T568A & T568B Plug Positions**

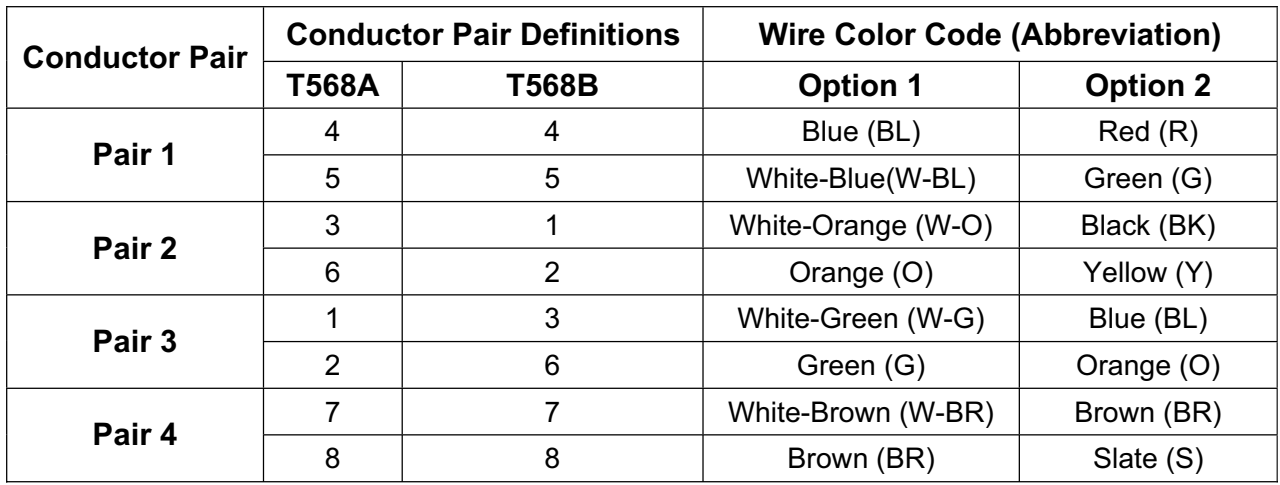

**Table 1: TIA/EIA T568A & T658B Conductor Pairs and Wire Colors**

AcuPort

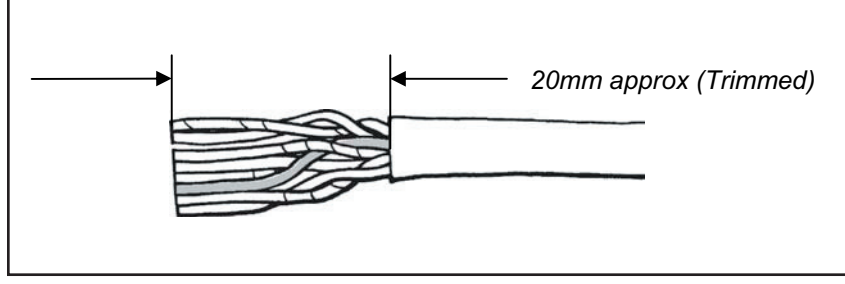

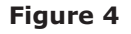

## **3.** Termination

After inserting the wires into the appropriate positions of the load bar, slide the cable to a point where the cable jacket hit against the notch of the load bar. Trim the remaining wire ends to approximately 0.20" (5mm) length of the wire tips as shown in Detail A of Figure 5. Retract the cable, leaving about 0.04" (1mm) length of the wire tips as shown in Detail B of Figure 5.

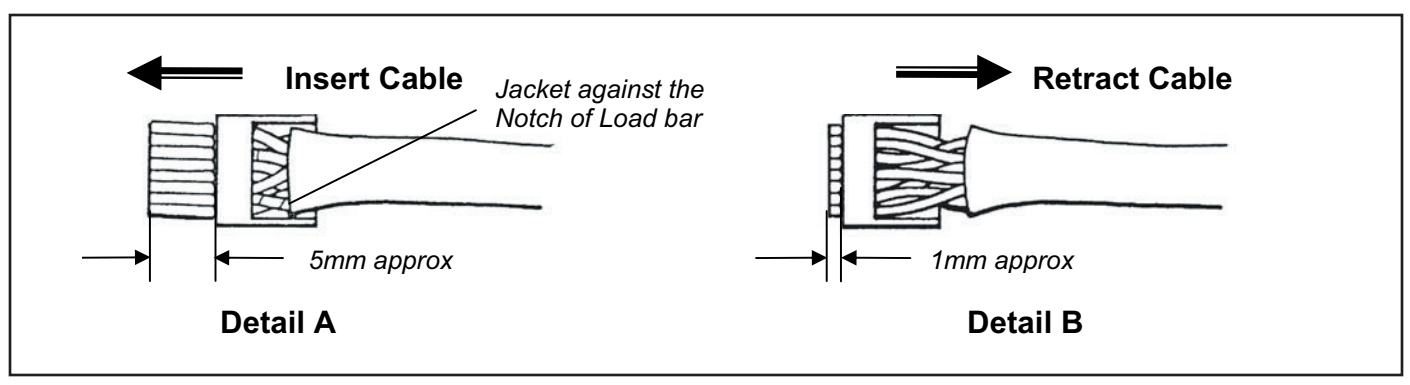

#### **Figure 5**

Insert the wired load bar into the RJ45 plug all the way until the wire tips are seated against the inside wall of the plug housing. See Figure 6.

Terminate the cable and the RJ45 Plug with a modular plug termination tool. Depress the locking tab of the plug, insert the plug and cable into the termination head up to the end of the inside plug housing wall and terminate. Depress the locking tab of the plug and pull the plug from the tool after termination.

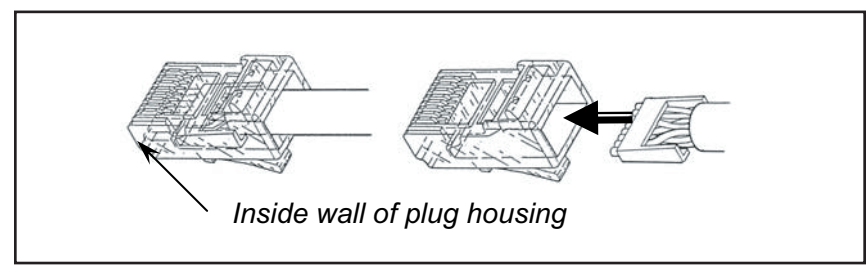

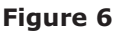

#### **4.** Assembly of the RJ45 Plug Housing

Depress the locking tab of the RJ45 Plug and align it with the wide slot of the plug housing shown in Detail A of Figure 7. Gently pull the cable until the plug is fully seated. Hold the plug in position and rotate the cable fitting until tightened to a torque of 3.4 Nm (30 lb-in) See Detail B of Figure 7.

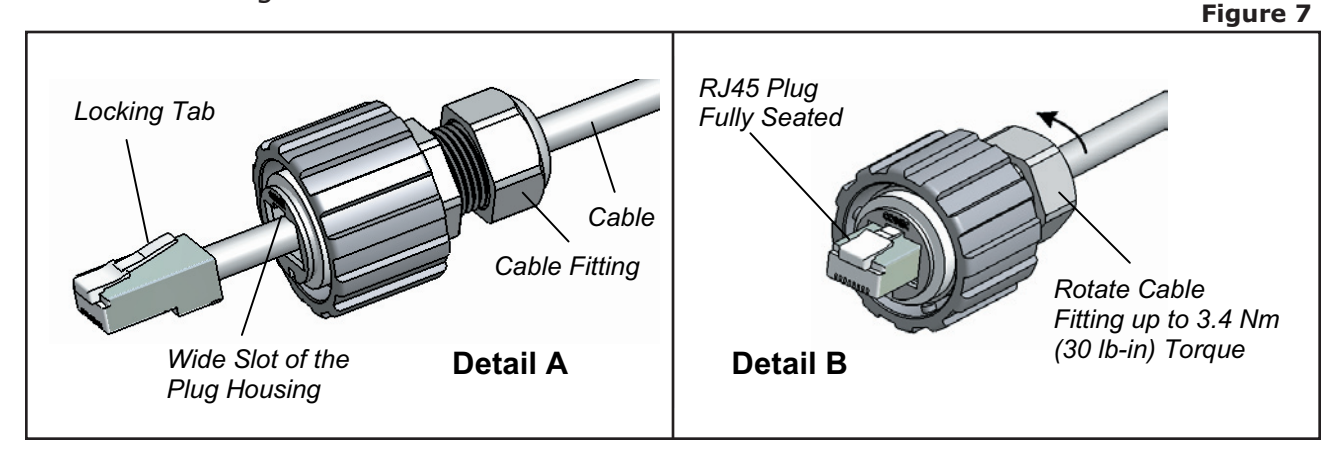

## **5.** Connector Engagement

Gently insert the assembled plug into the RJ45 receptacle, align the 3 keys of the cover coupling ring with the 3 bayonet channels of the receptacle and rotate the coupling ring until the 3 keys "click" into bayonet channels.

#### **6.** Protective Cover Engagement

The protective cover must be installed onto the Receptacle Assembly and engaged with the receptacle immediately for insuring IP67 sealing performance whenever the Plug Assembly is removed from the Receptacle Assembly.